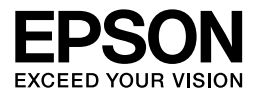

# Multimedia Storage Viewer P-3000 Multimedia Storage Viewer P-5000

**Guia de Consulta Rápida**

EPSON® é uma marca registada da Seiko Epson Corporation.

Microsoft® e Windows® são marcas registadas da Microsoft Corporation nos Estados Unidos e/ou noutros países. Windows Media® é uma marca registada da Microsoft Corporation nos Estados Unidos e/ou noutros países.

Apple® e Macintosh® são marcas registadas da Apple Computer, Inc.

SD™ é uma designação comercial.

Este produto foi licenciado nos termos da licença de portefólio de patentes visuais MPEG-4 (MPEG-4 Visual Patent Portfolio License) para utilização pessoal e não comercial por um consumidor para (i) codificação de vídeo em conformidade com a norma visual MPEG-4 (Vídeo MPEG-4) e/ou (ii) descodificação de vídeo MPEG-4 que tenha sido codificado por um consumidor no exercício de uma actividade pessoal e não comercial e/ou obtido através de um fornecedor de vídeo licenciado pela MPEG LA para distribuição de Vídeo MPEG-4. Não é concedida nem está implícita nenhuma licença para qualquer outra utilização. É possível obter informações adicionais relativamente a utilizações promocionais, internas e comerciais, assim como em relação a licenças na MPEG LA, L.L.C. - aceda a <www.mpegla.com>

Tecnologia de codificação de áudio MPEG Layer-3 licenciada por Fraunhofer IIS e Thomson.

É expressamente proibida a utilização deste produto - que não para consumo próprio e de um modo que esteja em conformidade com a norma MPEG-2 para codificação de dados de vídeo para pacotes de imagem - sem uma licença nos termos das patentes aplicáveis do portefólio de patentes MPEG-2. A licença pode ser obtida em MPEG LA, L.L.C., 250 STEELE STREET, SUITE 300, DENVER, COLORADO 80206.

Este produto foi licenciado nos termos da licença de portefólio de patentes AVC para utilização pessoal e não comercial por um consumidor para (i) codificação de vídeo em conformidade com a norma AVC (Vídeo AVC) e/ou (ii) descodificação de vídeo AVC que tenha sido codificado por um consumidor no exercício de uma actividade pessoal e não comercial e/ou obtido através de um fornecedor de vídeo licenciado para distribuição de Vídeo AVC. Não é concedida nem está implícita nenhuma licença para qualquer outra utilização. É possível obter informações adicionais na MPEG LA, L.L.C. - aceda a <www.mpegla.com>

DivX, DivX Certified e respectivos logótipos são designações comerciais da DivX, Inc. e são utilizadas sob licença.

Adobe® e Adobe® RGB são marcas registadas da Adobe Systems Incorporated nos Estados Unidos e/ou noutros países.

Aviso geral: Os nomes de produtos referidos neste documento têm uma finalidade meramente informativa, podendo ser designações comerciais dos respectivos proprietários. A Epson não detém quaisquer direitos sobre essas marcas.

© Seiko Epson Corporation, 2006. Todos os direitos reservados.

## *Índice de Conteúdo*

#### *[Capítulo 1](#page-4-0) Começar a Utilizar*

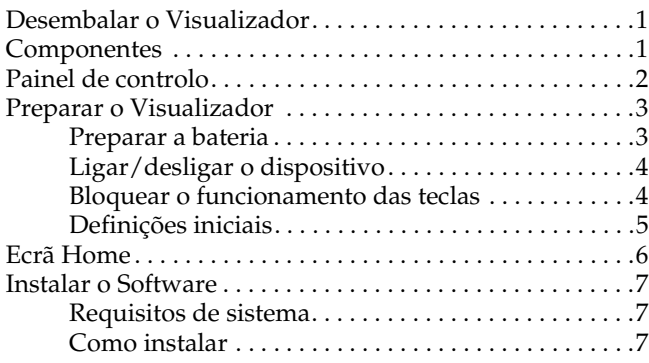

#### *[Capítulo 2](#page-13-0) Transferir os Dados para o Visualizador*

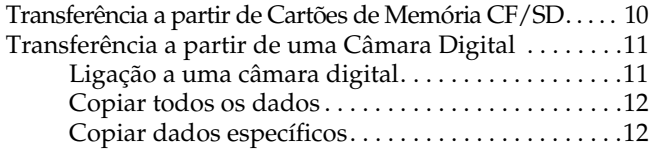

#### *[Capítulo 3](#page-16-0) Visualizar Imagens*

[Visualizar Fotografias e Vídeos . . . . . . . . . . . . . . . . . . . . .13](#page-16-1)

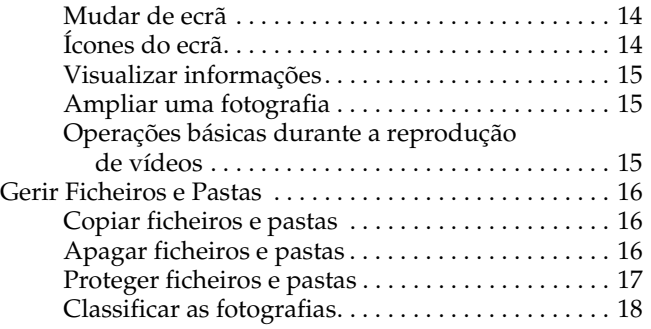

#### *[Capítulo 4](#page-22-0) Efectuar Cópias de Segurança dos Dados do Visualizador*

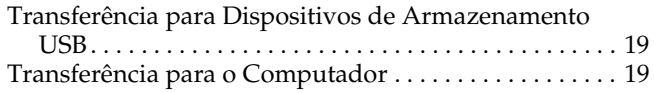

#### *[Capítulo 5](#page-24-0) Reproduzir Música*

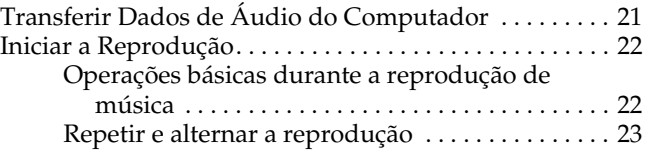

#### *[Capítulo 6](#page-27-0) Outras Funções*

#### *[Capítulo 7](#page-28-0) Resolução de Problemas*

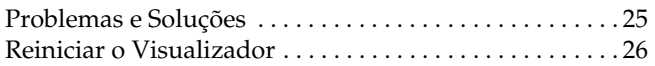

#### *Instruções de segurança*

#### *Simbologia utilizada no manual*

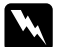

w *Atenção: Mensagens que têm de ser rigorosamente cumpridas a fim de evitar danos para o utilizador.*

c *Importante: Mensagens que têm de ser respeitadas para evitar danos no equipamento.*

#### *Nota:*

*Mensagens que contêm informações importantes e conselhos úteis para a utilização do visualizador.*

#### *Quando utilizar o visualizador*

#### c *Importante:*

- ❏ *Não coloque o visualizador em locais sujeitos a impactos; se o fizer, poderá provocar um mau funcionamento.*
- ❏ *NÃO formate o disco do visualizador a partir do computador, pois o visualizador deixará de funcionar. Se isso acontecer, contacte um serviço de assistência Epson autorizado. As reparações serão cobradas e não estão cobertas pelas garantias da Epson.*
- ❏ *Não deixe cair o visualizador e evite choques físicos. Tenha cuidado quando transportar o dispositivo pois choques físicos fortes podem danificar o disco interno e provocar a perda de dados.*
- ❏ *A Epson não se responsabiliza pela criação de cópias de segurança nem pela recuperação de dados. Recomendamos vivamente que efectue cópias de segurança dos ficheiros.*

#### *Nota:*

*Para obter mais informações sobre a utilização do visualizador, consulte o Guia do Utilizador.*

## <span id="page-4-0"></span>*Começar a Utilizar*

### <span id="page-4-1"></span>*Desembalar o Visualizador*

Certifique-se de que na caixa do dispositivo estão incluídos todos os elementos indicados em seguida.

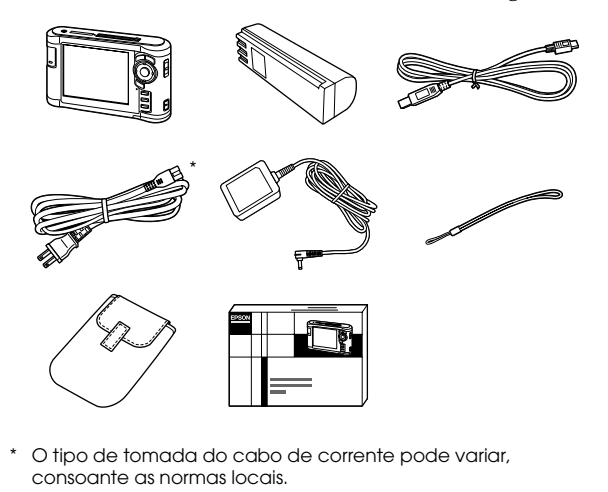

## <span id="page-4-2"></span>*Componentes*

Conector para cartões SD Indicador luminoso Access Conector para cartões CF

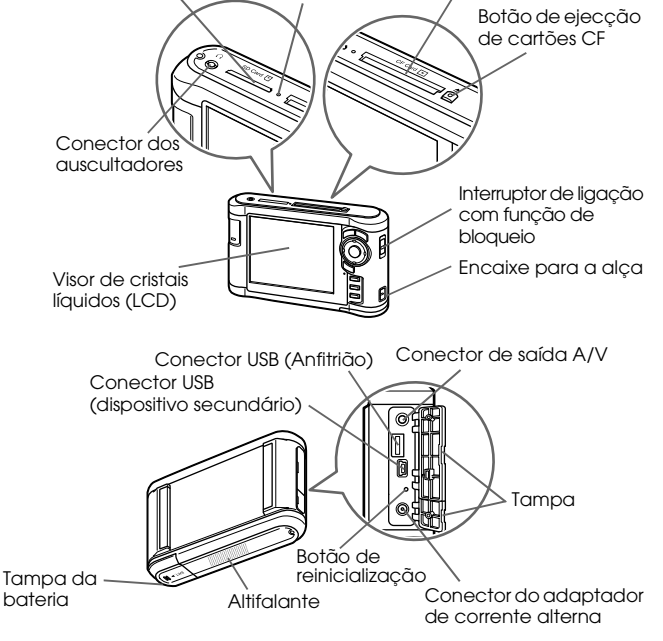

### <span id="page-5-0"></span>*Painel de controlo*

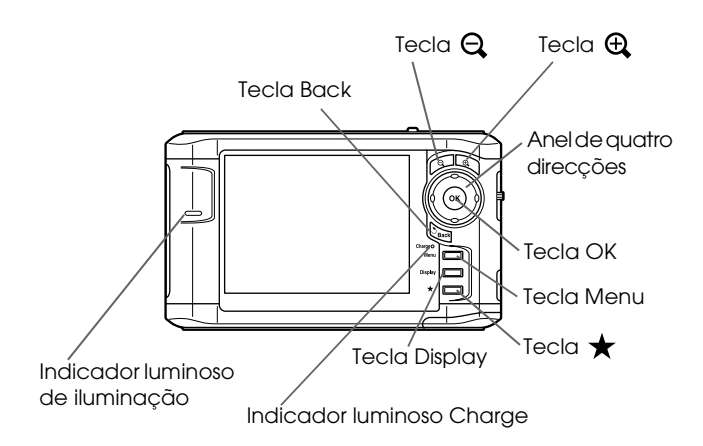

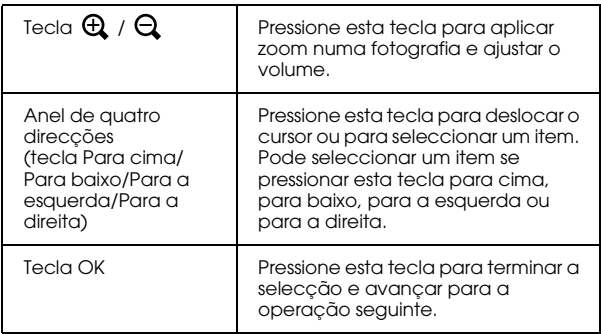

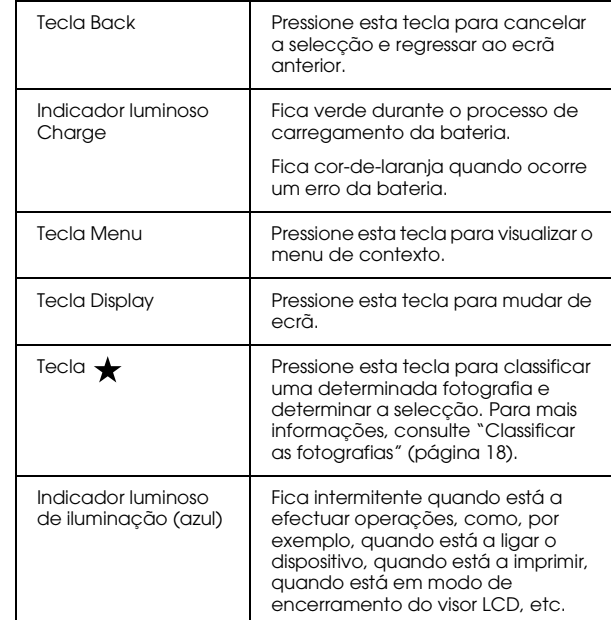

### <span id="page-6-0"></span>*Preparar o Visualizador*

#### <span id="page-6-1"></span>*Preparar a bateria*

#### <span id="page-6-2"></span>*Instalar a bateria*

1. Abra a tampa da bateria.

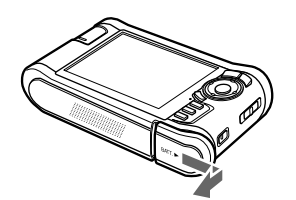

2. Insira a bateria no respectivo compartimento na direcção da seta existente no autocolante da bateria.

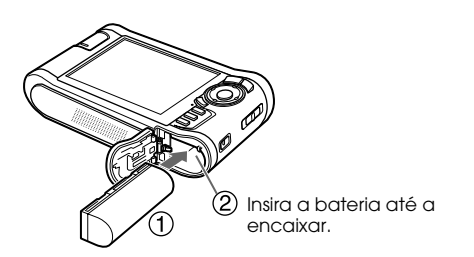

3. Feche a tampa da bateria e faça-a deslizar para a esquerda até ouvir um clique.

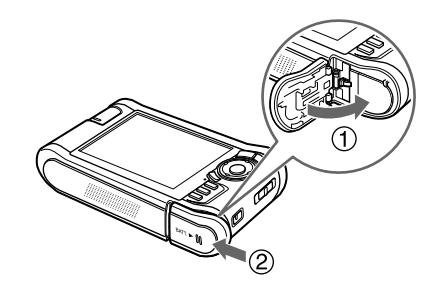

#### <span id="page-6-3"></span>*Carregar a bateria*

Ligue o adaptador de corrente alterna e ligue a outra extremidade a uma tomada de parede.

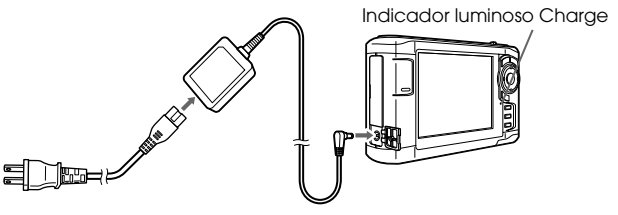

O indicador luminoso Charge fica verde durante o processo de carregamento. São necessárias cerca de 3,5 horas para carregar completamente a bateria quando o dispositivo está desligado.

#### c *Importante:*

- ❏ *Desligue o adaptador de corrente alterna antes de retirar a bateria.*
- ❏ *Não ligue o adaptador de corrente alterna quando a bateria não estiver instalada. Se o fizer, poderá danificar o visualizador.*
- ❏ *Se o indicador luminoso* Charge *ficar cor-de-laranja, consulte "Resolução de problemas" [\(página 25](#page-28-2)).*

### <span id="page-7-0"></span>*Ligar/desligar o dispositivo*

Certifique-se de que a bateria está inserida.

Faça deslizar o interruptor de ligação para I/ $\phi$ .

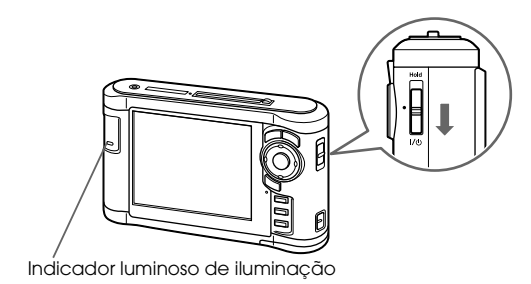

O indicador luminoso de iluminação acende.

Para desligar o dispositivo, faça deslizar o interruptor de ligação para I/ $\Phi$  e mantenha-o pressionado até aparecer o ecrã de encerramento.

### <span id="page-7-1"></span>*Bloquear o funcionamento das teclas*

Faça deslizar o interruptor de ligação para Hold.

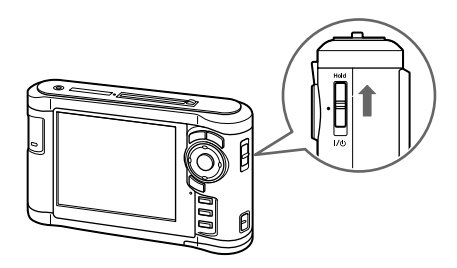

Para desactivar o bloqueio, faça deslizar o interruptor de ligação para a posição central.

#### <span id="page-8-0"></span>*Definições iniciais*

Quando liga o visualizador pela primeira vez, aparece o ecrã de definições.

Defina a língua, a data e a hora.

1. Seleccione a língua que pretende utilizar com a tecla Para cima ou Para baixo e, em seguida, pressione a tecla OK.

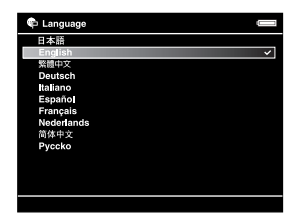

2. Depois de aparecer a mensagem "Set current Date and Time. ", pressione a tecla OK para continuar.

3. Defina a data e a hora utilizando o anel de quatro direcções.

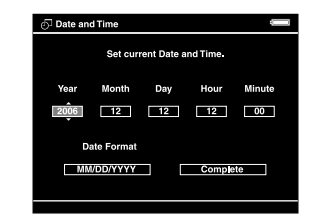

4. Depois de terminar todas as definições, seleccione Complete utilizando a tecla Para a direita ou Para a esquerda e, em seguida, pressione a tecla OK.

#### *Nota:*

*Se deixou de utilizar a bateria há cerca de 24 horas, as definições de data e hora podem ter-se perdido e terão de ser efectuadas novamente.*

### <span id="page-9-0"></span>*Ecrã Home*

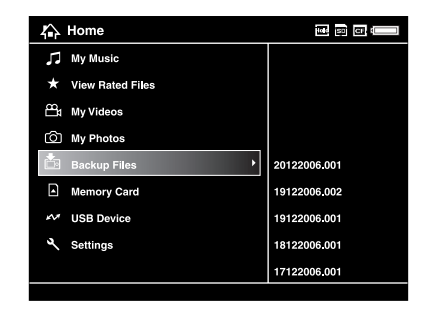

A tabela seguinte apresenta o menu de ícones do ecrã Home.

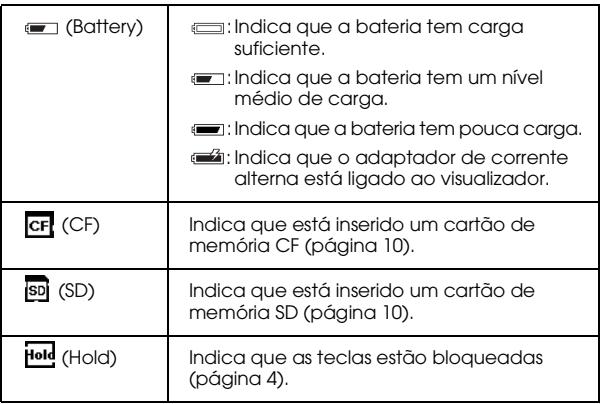

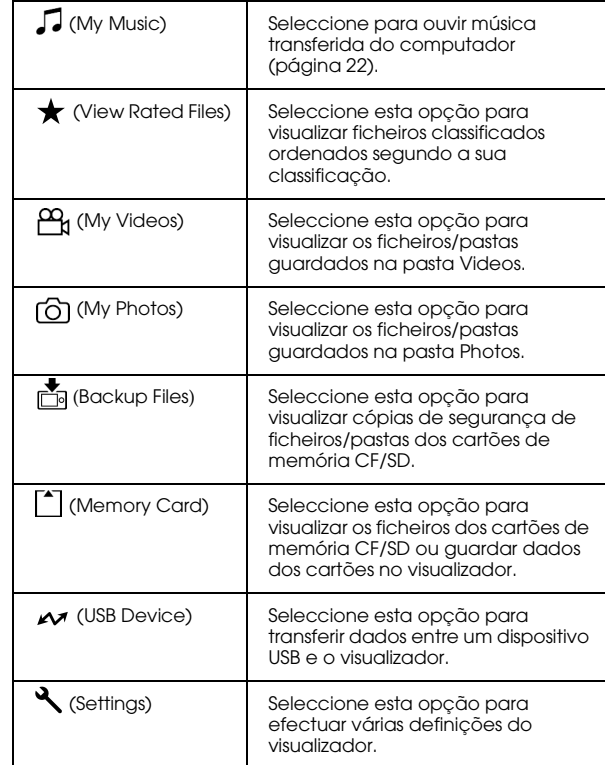

### <span id="page-10-0"></span>*Instalar o Software*

Pode transferir facilmente dados do computador para o visualizador utilizando o software Epson Link2.

#### <span id="page-10-1"></span>*Requisitos de sistema*

Os requisitos de sistema necessários para um computador são os seguintes:

#### *Windows*

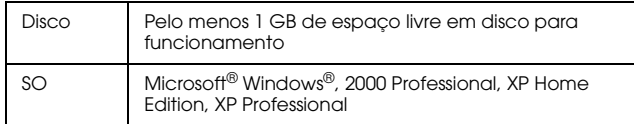

#### *Macintosh*

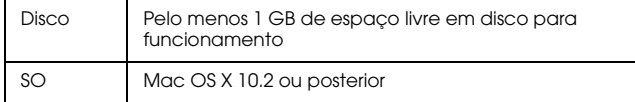

### <span id="page-10-2"></span>*Como instalar*

Terá de instalar os dados no visualizador. Ligue o visualizador ao computador e, em seguida, instale o software necessário. Para mais informações sobre a ligação do computador, consulte "Transferência para o Computador" [\(página 19](#page-22-3)).

#### *Utilizadores de Windows*

#### *Nota:*

- ❏ *Não apague o programa de instalação (ficheiro EXE) do disco do visualizador.*
- ❏ *É aconselhável que faça uma cópia de segurança do programa de instalação para o computador.*
- ❏ *Em Windows XP e Windows 2000, é necessário ter privilégios de administrador para instalar o software.*
- 1. Ligue o visualizador ao computador.
- 2. Faça clique em Iniciar, seleccione O meu computador e, em seguida, faça clique no disco do visualizador.
- 3. Faça clique duas vezes no ícone P\_XXXX\_WIN\_SOFTWARE.

#### *Nota:*

*P\_XXXX é o nome do modelo do visualizador.*

- 4. Seleccione Desktop para descomprimir os ficheiros e, em seguida, faça clique em Yes.
- 5. No ecrã de instalação do software, faça clique em Easy Install.

#### *Nota:*

*Se tiver de seleccionar uma língua, seleccione a língua pretendida.*

- 6. Quando aparecer o ecrã do acordo de licença de software, leia a declaração e faça clique em Agree.
- 7. Seleccione o país e siga as instruções que aparecem no ecrã.
- 8. Quando aparecer uma mensagem a indicar que a instalação está completa, faça clique em Sair ou Reiniciar Agora.

#### *Nota:*

*Quando aparecer a opção* Reiniciar Agora*, faça clique nesta tecla para reiniciar o computador.*

#### *Utilizadores de Macintosh*

#### *Nota:*

- ❏ *É aconselhável que faça uma cópia de segurança do programa de instalação para o computador.*
- ❏ *É necessário ter privilégios de administrador para instalar o software.*
- 1. Ligue o visualizador ao computador.

O ícone do disco do visualizador aparece na área de trabalho.

2. Faça clique duas vezes no ícone P\_XXXX\_MAC\_SOFTWARE do disco do visualizador na área de trabalho.

#### *Nota:*

*P\_XXXX é o nome do modelo do visualizador.*

- 3. Faça clique duas vezes no ícone MacOSX.
- 4. No ecrã de instalação do software, faça clique em Easy Install.

#### *Nota:*

*Se tiver de seleccionar uma língua, seleccione a língua pretendida.*

- 5. Quando aparecer o ecrã do acordo de licença de software, leia a declaração e faça clique em Agree .
- 6. Seleccione o país e siga as instruções que aparecem no ecrã.

Se aparecer a janela de autenticação, faça clique no ícone da chave, introduza o nome e a palavra-passe de administrador e faça clique em OK .

7. Quando aparecer uma mensagem a indicar que a instalação está completa, faça clique em Sair ou Reiniciar Agora .

#### *Nota:*

*Quando aparecer a opção* Reiniciar Agora*, faça clique nesta tecla para reiniciar o computador.*

### *Capítulo 2*

### <span id="page-13-0"></span>*Transferir os Dados para o Visualizador*

Pode transferir os dados tirados com uma câmara digital para o visualizador.

### <span id="page-13-2"></span><span id="page-13-1"></span>*Transferência a partir de Cartões de Memória CF/SD*

1. Insira os cartões de memória com a etiqueta voltada para o lado do visor do visualizador.

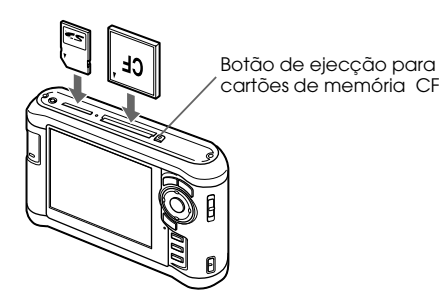

#### *Nota:*

- ❏ *Pode ter um cartão de memória CF e um cartão de memória SD inseridos nos respectivos conectores em simultâneo.*
- ❏ *Certifique-se de que utiliza o visualizador com o botão de ejecção pressionado para evitar eventuais danos.*
- 2. Seleccione  $\lceil \cdot \rceil$  Memory Card no ecrã Home utilizando a tecla Para cima ou Para baixo e, em seguida, pressione a tecla OK.
- 3. No ecrã Memory Card, seleccione CF Memory Card Backup ou SD Memory Card Backup utilizando a teclaPara cima ou Para baixo.

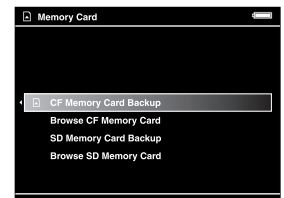

4. Pressione a tecla OK para iniciar o processo de cópia.

Depois de o processo de cópia estar concluído, os dados da cópia aparecem automaticamente.

- 5. Certifique-se de que o indicador luminoso Access está apagado antes de retirar os cartões de memória.
- 6. No caso de um cartão de memória CF, pressione o botão de ejecção duas vezes. No caso de um cartão de memória SD, pressione o cartão ligeiramente para baixo e, em seguida, liberte-o. O cartão ficará solto para que o possa retirar completamente.

#### *Nota:*

- ❏ *Antes de copiar dados, carregue completamente a bateria. Se a bateria tiver pouca carga, ligue o adaptador de corrente alterna.*
- ❏ *1 GB de dados pode demorar cerca de 3 a 5 minutos a copiar, consoante o cartão de memória utilizado.*

#### *Cartões de memória suportados*

Cartão de memória CF (CompactFlash) (Tipo 2 e 3,3 V, incluindo MicroDrive)

Cartão de memória SD (até 2 GB), cartão de alta capacidade SD

Cartão MultiMedia (até 1 GB), cartão MultiMedia Plus

Para utilizar outros cartões de memória (miniSD, RS-MMC, Memory Stick Duo, Memory Stick PRO Duo, xD-Picture Card, etc.), são necessários adaptadores disponíveis no mercado. Para mais informações, contacte o serviço de assistência a clientes.

### <span id="page-14-0"></span>*Transferência a partir de uma Câmara Digital*

Pode transferir dados para o visualizador directamente de câmaras digitais compatíveis com a especificação de armazenamento de massa USB.

### <span id="page-14-1"></span>*Ligação a uma câmara digital*

1. Ligue o adaptador de corrente alterna ao visualizador.

#### *Nota:*

*Se a bateria da câmara digital tiver pouca carga, ligue o adaptador de corrente alterna.*

- 2. Abra a tampa lateral superior do visualizador e ligue um cabo USB ao conector do Anfitrião (padrão A). Em seguida, ligue a outra extremidade à câmara digital.
- 3. Ligue o visualizador e a câmara digital.

#### *Nota:*

- ❏ *Utilize o cabo USB fornecido com a câmara para efectuar a ligação.*
- ❏ *Não ligue interfaces USB do visualizador (Anfitrião-padrão A e Dispositivo secundário-mini B) ao mesmo tempo. Poderá provocar um funcionamento incorrecto.*
- ❏ *Não toque no conector do Dispositivo secundário-mini B durante a transferência de dados USB.*

#### <span id="page-15-0"></span>*Copiar todos os dados*

Pode transferir todos os dados de uma câmara digital para o visualizador numa única operação.

- 1. Seleccione  $\sim$  USB Device no ecrã Home utilizando a tecla Para cima ou Para baixo e, em seguida, pressione a tecla OK.
- 2. Seleccione Backup USB device to Viewer utilizando a tecla Para cima ou Para baixo e, em seguida, pressione a tecla OK.

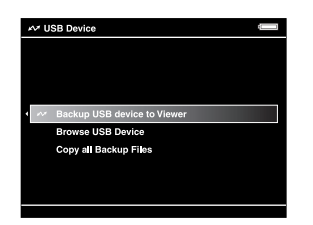

*Nota:*

- ❏ *A ligação de uma câmara digital através de um concentrador (hub) USB não é suportada.*
- ❏ *O tempo de transferência varia consoante a câmara digital que está a utilizar, mas, normalmente, 1 GB de dados demora cerca de 5 a 10 minutos.*

### <span id="page-15-1"></span>*Copiar dados específicos*

Pode seleccionar dados específicos que pretenda copiar para o visualizador.

- 1. Seleccione  $\sim$  USB Device no ecrã Home utilizando a tecla Para cima ou Para baixo e, em seguida, pressione a tecla OK.
- 2. No ecrã USB Device, seleccione Browse USB Device utilizando a tecla Para cima ou Para baixo.

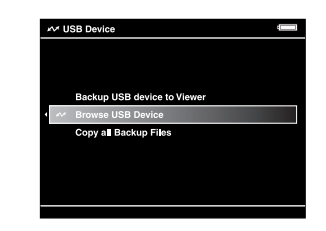

- 3. Pressione a tecla OK para visualizar os dados que se encontram no dispositivo USB.
- 4. Pressione a tecla Menu para visualizar o menu de contexto, seleccione Backup utilizando a tecla Para cima ou Para baixo e, em seguida, pressione a tecla OK.
- 5. Utilize o anel de quatro direcções e a tecla  $\bigstar$ para inserir sinais de visto nas caixas dos ficheiros dos quais pretende efectuar cópias de segurança e, em seguida, pressione a tecla OK para terminar.

### *Capítulo 3*

### <span id="page-16-0"></span>*Visualizar Imagens*

Pode visualizar e editar imagens no visualizador.

### <span id="page-16-1"></span>*Visualizar Fotografias e Vídeos*

1. Seleccione Backup Files, [6] My Photos, ou My Videos no ecrã Home utilizando a tecla Para cima ou Para baixo e, em seguida, pressione a tecla OK.

#### *Nota:*

*Pode transferir dados do computador para My Photos ou My Videos utilizando o software Epson Link2. Pode efectuar cópias a partir de Backup Files no visualizador. Para mais informações, consulte "Copiar ficheiros e pastas" ([página 16](#page-19-1)).*

- 2. Seleccione a pasta que pretende visualizar utilizando o anel de quatro direcções e, em seguida, pressione a tecla OK. (Se não existir uma pasta, avance este ponto.)
- 3. Seleccione o ficheiro que pretende visualizar utilizando o anel de quatro direcções e, em seguida, pressione a tecla OK.

#### *Nota:*

*Se quando estiver a visualizar fotografias pressionar a tecla* Para a direita*, aparecerá a imagem seguinte. Se pressionar a tecla* Para a esquerda*, aparecerá a imagem anterior.*

#### *Formatos de ficheiros de fotografia/vídeo suportados*

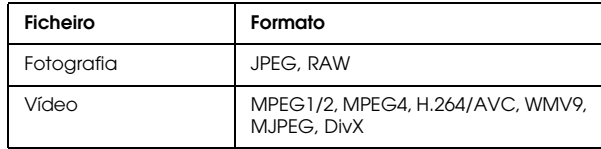

#### *Nota:*

*Para mais informações sobre os formatos de ficheiros suportados, consulte o Guia do Utilizador.*

### <span id="page-17-0"></span>*Mudar de ecrã*

Pode mudar para o seguinte ecrã utilizando a tecla Display.

#### *Ecrã de miniaturas*

Ficheiros ou pastas aparecem em 12 miniaturas.

#### *Ecrã de miniaturas pequenas*

Ficheiros ou pastas aparecem em 64 miniaturas.

#### *Ecrã de detalhes*

São apresentados a data de modificação e o tamanho do ficheiro.

### <span id="page-17-1"></span>*Ícones do ecrã*

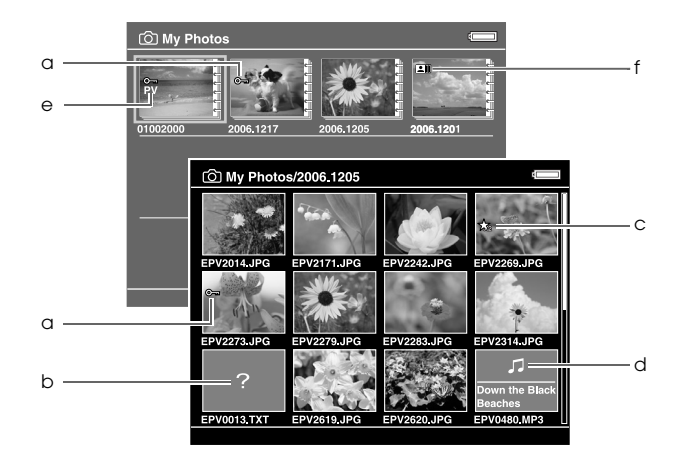

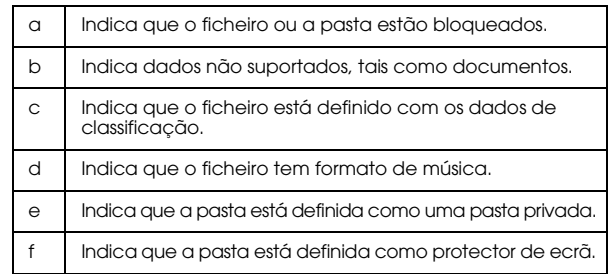

#### *Nota:*

*Para mais informações sobre o ícone do ecrã, consulte o Guia do Utilizador.*

### <span id="page-18-0"></span>*Visualizar informações*

Quando estiver a visualizar uma fotografia ou um vídeo, pressione a tecla Display para ver as respectivas informações.

#### *Fotografia*

No caso de um ficheiro de fotografia, se pressionar a tecla Display duas vezes, aparecem informações EXIF com histogramas (como a imagem seguinte). Pode mudar para a pré-visualização da sobre-subexposição se voltar a pressionar a tecla Display.

#### *Vídeo*

No caso de um ficheiro de vídeo, aparecem em primeiro lugar as informações do processo. Pode mudar para as informações do ficheiro (tal como a seguinte imagem) se voltar a pressionar a tecla Display.

#### <span id="page-18-1"></span>*Ampliar uma fotografia*

Pressione a tecla  $\oplus$  para ampliar uma fotografia apresentada em ecrã completo. Continue a pressionar a tecla para ampliar ainda mais a fotografia. Pode percorrer a fotografia ampliada utilizando o anel de quatro direcções.

#### <span id="page-18-2"></span>*Operações básicas durante a reprodução de vídeos*

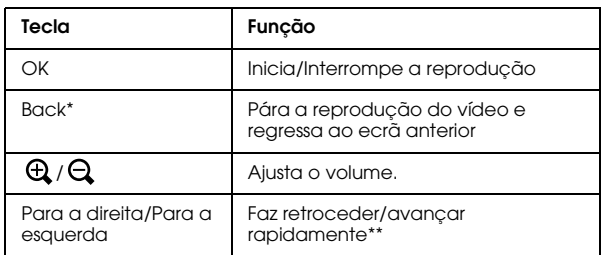

- Quando pressiona a tecla Back para parar a reprodução, o visualizador memoriza o ponto em que foi efectuada a paragem para retomar a reprodução a partir desse ponto. Quando voltar a iniciar a reprodução, esta inicia três segundos antes do ponto em que fez paragem. Se pretender reproduzir o ficheiro de vídeo a partir do início, pressione a tecla Menu durante a reprodução, seleccione Play Settings, Play from Beginning e, em seguida, pressione a tecla OK. Não é possível utilizar esta função para um ficheiro de vídeo com um tempo de reprodução total de 1 minuto ou menos (a retoma não funciona para alguns ficheiros de vídeo).
- \*\* A velocidade de retrocesso e avanço rápido torna-se ainda mais rápida se pressionar várias vezes a tecla Para a esquerda/Para a direita enquanto efectua o retrocesso/ avanço rápido. O retrocesso/avanço rápido não funciona para alguns ficheiros de vídeo.

### <span id="page-19-0"></span>*Gerir Ficheiros e Pastas*

### <span id="page-19-1"></span>*Copiar ficheiros e pastas*

- 1. Seleccione um ficheiro ou uma pasta que pretenda copiar para My Photos ou My Videos.
- 2. Pressione a tecla Menu para visualizar o menu de contexto, seleccione Copy/Move utilizando a tecla Para cima ou Para baixo e, em seguida, pressione a tecla OK ou Para a direita.
- 3. Seleccione Copy to Folder utilizando a tecla Para cima ou Para baixo e, em seguida, pressione a tecla OK.
- 4. Utilize o anel de quatro direcções e a tecla  $\bigstar$ para inserir sinais de visto nas caixas dos ficheiros ou pastas que pretende copiar e, em seguida, pressione a tecla OK para terminar.
- 5. Seleccione My Photos ou My Videos utilizando a tecla Para cima ou Para baixo e, em seguida, pressione a tecla Para a direita.
- 6. Seleccione a pasta que pretende copiar utilizando o anel de quatro direcções e, em seguida, pressione a tecla OK.

Pode também criar uma nova pasta. Seleccione Create New Folder e, em seguida, insira o nome da pasta. Para inserir o nome da pasta, consulte o Guia do Utilizador.

### <span id="page-19-2"></span>*Apagar ficheiros e pastas*

- 1. Seleccione o ficheiro ou a pasta que pretende apagar.
- 2. Pressione a tecla Menu para visualizar o menu de contexto, seleccione Delete utilizando a tecla Para cima ou Para baixo e, em seguida, pressione a tecla OK.

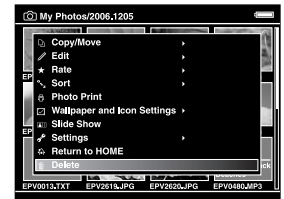

3. Utilize o anel de quatro direcções e a tecla  $\bigstar$ para inserir sinais de visto nas caixas dos ficheiros ou pastas que pretende apagar e, em seguida, pressione a tecla OK para terminar.

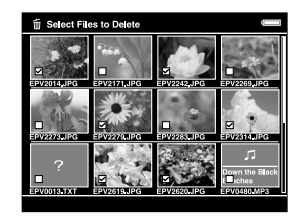

 $\frac{3}{2}$ **Port** 3**Português**

4. Depois de aparecer a caixa de diálogo de confirmação, seleccione Yes utilizando a tecla Para cima ou Para baixo e, em seguida, pressione a tecla OK para terminar.

#### <span id="page-20-0"></span>*Proteger ficheiros e pastas*

É possível bloquear o ficheiro ou a pasta seleccionados. Quando um ficheiro ou pasta estão bloqueados, aparece o ícone  $\bullet$  e não é possível apagar nem rodar o item.

- 1. Seleccione o ficheiro ou a pasta que pretende bloquear.
- 2. Pressione a tecla Menu para visualizar o menu de contexto, seleccione Edit utilizando a tecla Para cima ou Para baixo e, em seguida, pressione a tecla OK ou Para a direita.
- 3. Seleccione Lock/Unlock utilizando a tecla Para cima ou Para baixo e, em seguida, pressione a tecla OK.
	- 1205 My Photos/2006 1205 Walloan Slide Sh

4. Utilize o anel de quatro direcções e a tecla  $\bigstar$ para inserir sinais de visto nas caixas dos ficheiros ou pastas que pretende bloquear e, em seguida, pressione a tecla OK para terminar. Os ficheiros ou as pastas que já estão bloqueados aparem com sinais de visto. Se pressionar a tecla  $\star$ , elimina o sinal de visto e desbloqueia o ficheiro ou a pasta.

#### *Nota:*

*O bloqueio do ficheiro ou da pasta permanece activo até que o desbloqueie, mesmo que desligue o visualizador.*

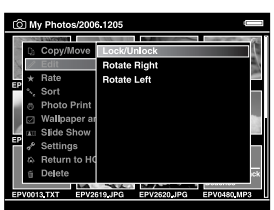

### <span id="page-21-1"></span><span id="page-21-0"></span>*Classificar as fotografias*

Pode visualizar rapidamente ficheiros de fotografias classificadas através da opção  $\bigstar$  View Rated Files do ecrã Home depois de classificar os ficheiros.

Depois de seleccionar um ficheiro de fotografia em My Photos ou Backup Files, pressione a tecla  $\star$ . Pode classificar as fotografias de  $\star$  1 a  $\star$  5.

#### *Nota:*

- ❏ *Não é possível classificar ficheiros de música ou de filmes.*
- ❏ *Se pressionar a tecla quando um ficheiro de fotografia tem a classificação 5, eliminará a classificação.*
- ❏ *Pode classificar até 3.000 ficheiros.*
- ❏ *Se apagar um ficheiro de* My Photos*,* My Videos *ou*  Backup Files*, o ficheiro classificado correspondente será também apagado de* View Rated Files*.*
- ❏ *Se apagar um ficheiro de* View Rated Files*, o ficheiro original que se encontra em* My Photos*,* My Videos *ou*  Backup Files *não é apagado, mas os dados de classificação são.*
- ❏ *Se copiar um ficheiro classificado, os dados de classificação não serão copiados.*

❏ *Para editar um ficheiro que tenha classificado com o visualizador utilizando o AdobeBridge, consulte o Guia do Utilizador interactivo do Epson Link2.*

### *Capítulo 4*

### <span id="page-22-0"></span>*Efectuar Cópias de Segurança dos Dados do Visualizador*

Pode transferir dados do visualizador para o computador. Não se esqueça de efectuar cópias de segurança de dados importantes.

### <span id="page-22-1"></span>*Transferência para Dispositivos de Armazenamento USB*

Pode transferir os dados para outros dispositivos USB. Para mais informações, consulte o Guia do Utilizador.

Pode utilizar os seguintes dispositivos de armazenamento USB com capacidade de cópia: discos externos, memórias USB e dispositivos de leitura/escrita de cartões.

### <span id="page-22-3"></span><span id="page-22-2"></span>*Transferência para o Computador*

Antes de efectuar a transferência, instale o software Epson Link2.

- 1. Ligue o adaptador de corrente alterna.
- 2. Ligue o visualizador e o computador.

#### *Nota:*

*Depois de ligar o visualizador ao computador, o LCD fica escuro para poupar energia da bateria. Não se trata de uma avaria.*

3. Abra a tampa do conector USB e ligue o cabo USB ao visualizador. Em seguida, ligue a outra extremidade do cabo USB ao computador.

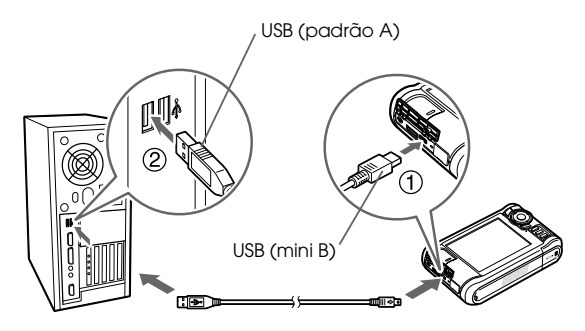

O visor LCD desliga.

#### *Nota:*

*Quando o visualizador está ligado a um computador, não ligue um dispositivo USB ao Anfitrião-padrão A, nem toque na interface.*

4. Inicie o software Epson Link2.

#### *Windows:*

Faça clique em Iniciar, seleccione Todos os Programas (ou Programas) e, em seguida, seleccione EPSON. Seleccione Epson Link2 e, em seguida, faça clique em Epson Link2.

Em alternativa, faça clique no ícone de atalho do software Epson Link2 na área de trabalho.

#### *Macintosh:*

Faça clique duas vezes no ícone Epson Link2 na pasta Epson Link2.

Apenas os dados dos quais não foi efectuada uma cópia de segurança serão copiados para o computador automaticamente.

5. Desligue o visualizador do computador.

#### *Windows:*

Faça clique em Desligar ou Ejectar Hardware no ecrã do computador e, em seguida, retire o cabo USB.

#### *Macintosh:*

No ecrã do computador, arraste para o lixo o ícone do visualizador e os cartões de memória (se estiverem inseridos).

### *Capítulo 5*

### <span id="page-24-0"></span>*Reproduzir Música*

Pode transferir dados de áudio a partir do computador e reproduzi-los no visualizador.

### <span id="page-24-1"></span>*Transferir Dados de Áudio do Computador*

Depois de ligar o visualizador ao computador, transfira os dados de áudio do computador para o visualizador utilizando o software Epson Link2.

#### *Nota:*

*Para mais informações, consulte o Guia do Utilizador interactivo do Epson Link2.*

#### *Formatos de ficheiros de áudio suportados*

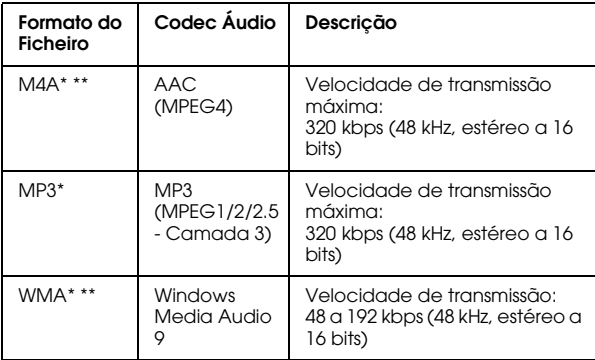

\* Sem protecção dos direitos de autor.

\*\* Formato compatível com não isenção de perdas.

### <span id="page-25-2"></span><span id="page-25-0"></span>*Iniciar a Reprodução*

- 1. Seleccione My Music no ecrã Home utilizando a tecla Para cima ou Para baixo e, em seguida, pressione a tecla OK.
- 2. Seleccione Music List utilizando a tecla Para cima ou Para baixo e, em seguida, pressione a tecla OK ou Para a direita.

#### *Nota:*

*Se seleccionar* Resume*, poderá retomar a reprodução a partir do início da faixa previamente reproduzida.*

3. Seleccione a categoria que pretende começar a reproduzir utilizando a tecla Para cima ou Para baixo e, em seguida, pressione a tecla OK ou Para a direita.

#### *Nota:*

*Pode seleccionar uma categoria a partir de* Artist*,*  Album*,* Genre*,* All *ou* Playlist*. Depois de transferir os dados de áudio do computador, seleccione* Update Music List*.*

4. Seleccione a faixa que pretende ouvir utilizando o anel de quatro direcções e, em seguida, pressione a tecla  $\rightarrow$  para iniciar a reprodução.

### <span id="page-25-1"></span>*Operações básicas durante a reprodução de música*

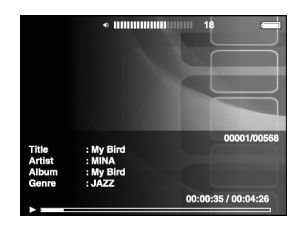

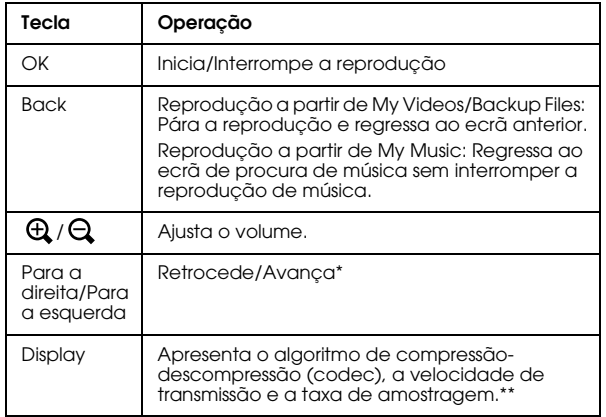

Se mantiver pressionada a tecla Para a esquerda/Para a direita faz retroceder/avançar rapidamente a música.

\*\* Aparecem as informações da etiqueta ID3 (o nome do ficheiro, a faixa, o artista, etc.). São compatíveis etiquetas ID3 até à versão 2.4 e estão disponíveis 127 caracteres.

### <span id="page-26-0"></span>*Repetir e alternar a reprodução*

Pressione a tecla Menu para visualizar o menu de contexto  $\sqrt{ }$  My Music, seleccione Play Mode e defina os itens apresentados em seguida utilizando o anel de quatro direcções e a tecla OK.

#### *Repeat setting*

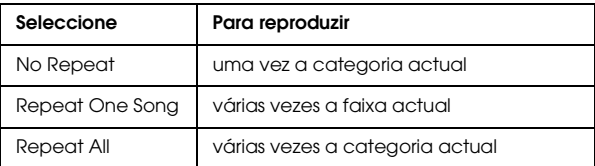

#### *Playback order setting*

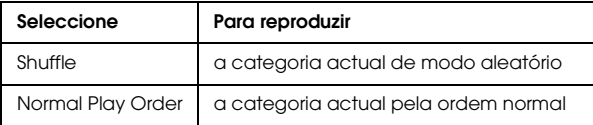

### *Capítulo 6*

## <span id="page-27-0"></span>*Outras Funções*

Pode desfrutar de outras funções para além das apresentadas neste guia com este visualizador. Para mais informações sobre cada função, consulte o Guia do Utilizador.

#### *Visualizar Imagens*

#### **Retrospectiva**

Pode visualizar fotografias JPEG e RAW em retrospectiva.

#### **Protector de ecrã**

Pode definir fotografias como protector de ecrã.

#### **Pasta privada**

Pode ocultar pastas seleccionadas de modo a que outras pessoas não as consigam visualizar.

### *Reproduzir Música*

#### **Lista de reprodução**

Pode criar uma lista de reprodução no software Epson Link2 e no visualizador.

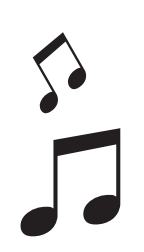

### *Impressão Directa*

#### **Impressão de fotografias e vídeos**

Pode imprimir imagens directamente em impressoras activadas com PictBridge.

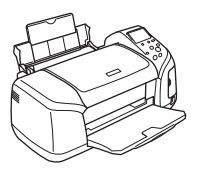

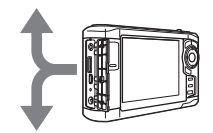

### *Visualizar Imagens na TV*

#### **Saída AV** Pode efectuar retrospectivas e ver vídeos numa televisão.

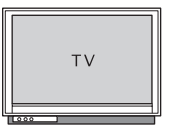

### *Personalizar Definições*

#### **Modo de definições**

Pode personalizar várias definições para tornar o visualizador mais útil. Seleccione Settings no ecrã Home.

### <span id="page-28-2"></span><span id="page-28-0"></span>*Resolução de Problemas*

### <span id="page-28-1"></span>*Problemas e Soluções*

Pode consultar igualmente o Guia do Utilizador, porque contém informações completas para a resolução de problemas.

#### *Problemas com a fonte de energia*

**O dispositivo não liga.**

A bateria está instalada correctamente?

Certifique-se de que a bateria está instalada correctamente. Consulte ["Instalar a bateria" \(página 3\)](#page-6-2).

A bateria ficou sem carga?

Carregue a bateria. Consulte "Carregar a bateria" ([página 3](#page-6-3)).

#### **O indicador luminoso** Charge **fica cor-de-laranja.**

A bateria está instalada correctamente?

Consulte ["Instalar a bateria" \(página 3\)](#page-6-2) e coloque a bateria correctamente.

Colocou o visualizador num local quente?

Desligue o visualizador, retire o adaptador de corrente alterna, deixe de carregar e aguarde por um período superior a 30 minutos. Em seguida, volte a ligar o adaptador de corrente alterna para recomeçar o carregamento. Se o indicador luminoso Charge continuar cor-de-laranja, contacte o serviço de assistência a clientes.

#### *Problemas de funcionamento*

**Não consegue utilizar as teclas do visualizador.**

O interruptor de ligação está na posição central?

Se o interruptor de ligação estiver na posição Hold, faça-o deslizar para a posição central.

### <span id="page-29-0"></span>*Reiniciar o Visualizador*

Quando ocorrer um erro e não for possível efectuar operações, pode reiniciar o visualizador pressionando a tecla Reset com um objecto afiado, como indica a figura.

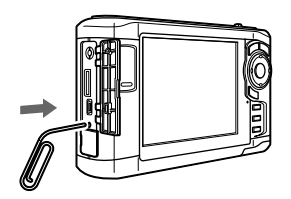

*Nota: Evite utilizar objectos frágeis, como, por exemplo, um lápis.*